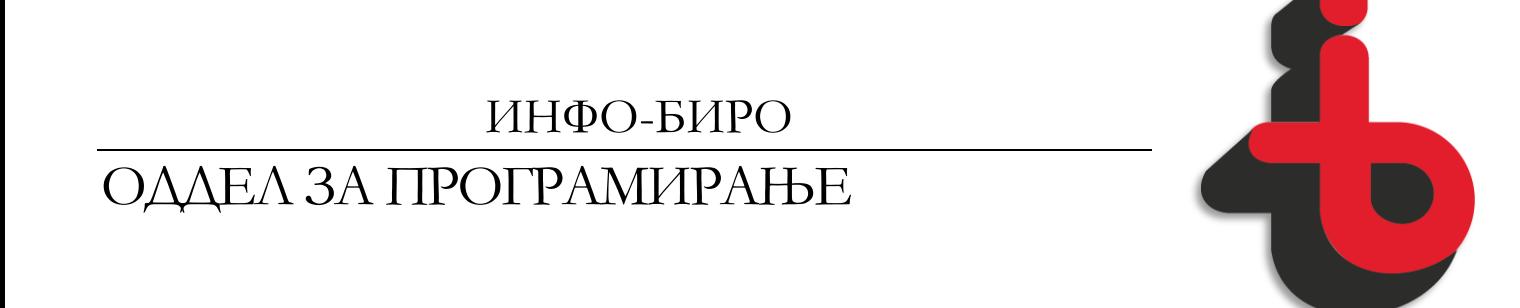

#### PAM 3A MO  $\overline{\mathbb{D}}$  $\boxed{5}$  $\overline{P}$  $\sqrt{ }$ H MERCHANDISE

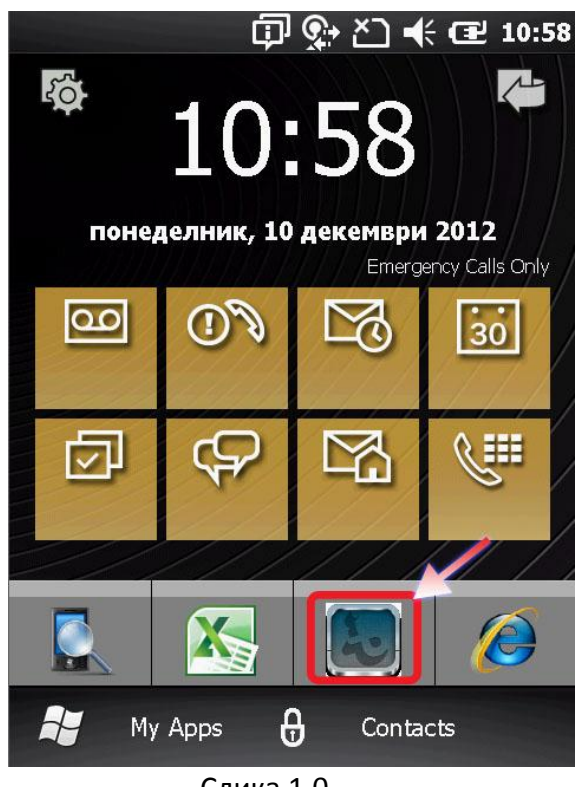

Слика 1.0

Програмот се стартува со Клик врз иконата означена на Слика 1.0

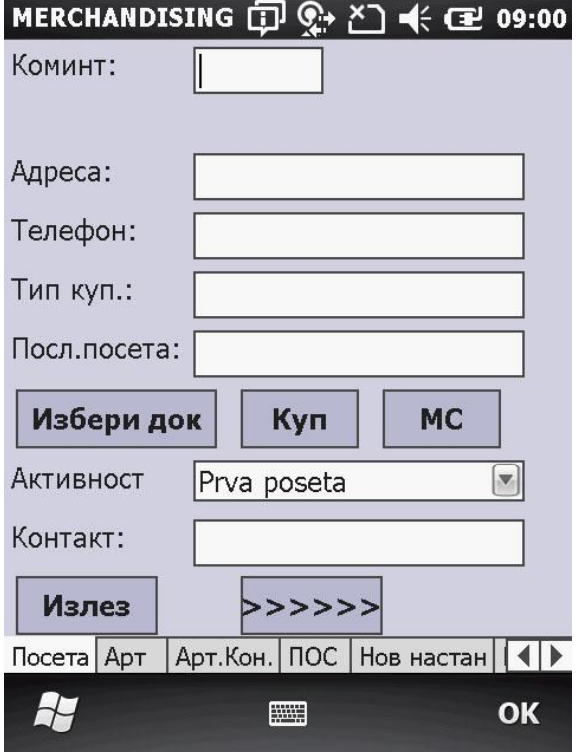

Слика 1.1

Во Панелот 'Посета' се внесуваат основните податоци за Посетата, Како и типот на посета. На копчето Избери док, може да се променува документ кој е предходно запишан меѓутоа доколку истиот документ кој сакаме да го измениме веќе сме го пратиле на сервер тогаш неговото изменување не е можно. Куп копчето служи за промена на податоците за Коминтите. MC копчето служи за одговарање на merchandise прашалникот дефиниран од централа. Копчето >>>>>> служи за потврдување на внесените полиња и пренос на следниот панел.

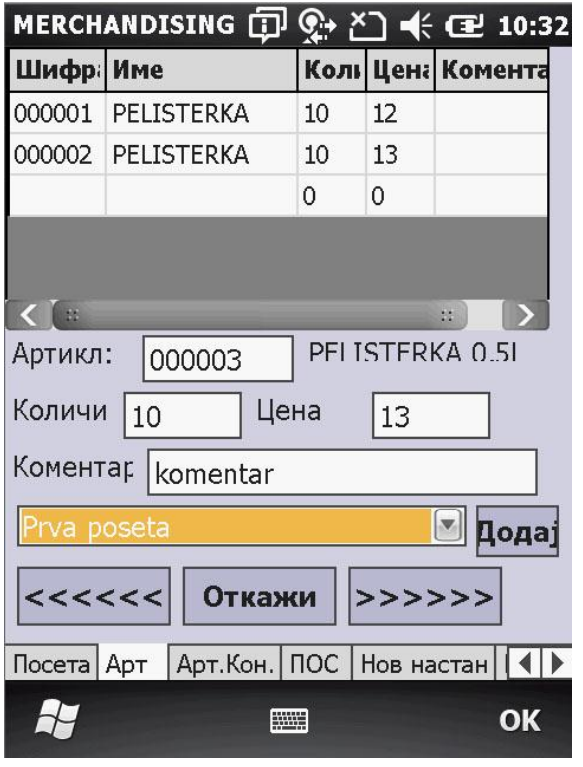

Слика 1.2

Во Панелот Арт се внесуваат артиклите, количината, цената како и коментар за секој артикл доколку има потреба, на самото дно од Панелот има можност за додавање и автоматски коментар од паѓачкото мени. Повторно за потврдување на внесените артикли и скок на следниот панел притискаме на копчето '>>>>>>' – стрелки надесно додека за враќање на предходниот панел служи копчето '<<<<<<' – стрелни налево. Откажи копчето служи за откажување на документот и се што е внесено до овој чекор.

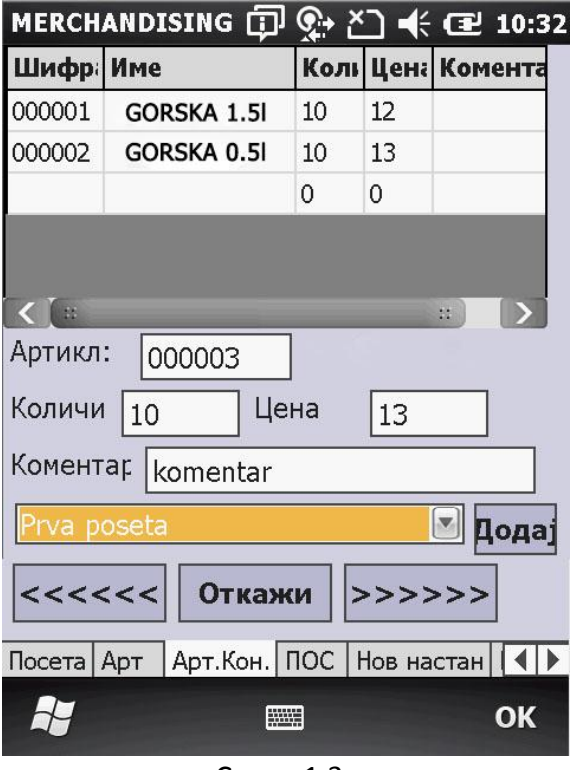

Слика 1.3

Во Панелот Арт.Кон. се внесуваат артиклите од конкуренцијата кои се застапени во објектот кој го посетуваме на истиот начин на кој ги внесуваме и нашите артикли. Ова е важно за да може да се направи детален извештај и план за нашата работа во иднина како и анализа на досегашното работење.

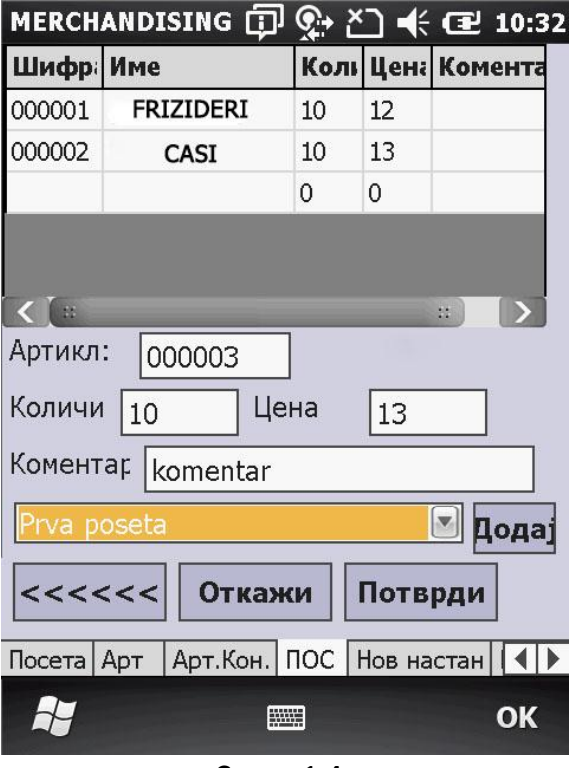

Слика 1.4

Во Панелот ПОС се внесуваат Пос материјалите со кои го задолжуваме коминтентот односно објектот на посета. При клик на Копчето Потврди, Податоците кои сме ги внесле за посетата автоматски се праќаат во централа. Пред да ги пратиме податоците за посетата во централа треба да се осигураме дека уредот има конекција активна wireless или GPRS конекција. Доколку од некоја причина не сме во можност да ги пратиме податоците за посетата тоа можеме да го направиме од панелот за Праќање на Податоци стр.13. Веќе внесениот податок за посета не може да се менува.

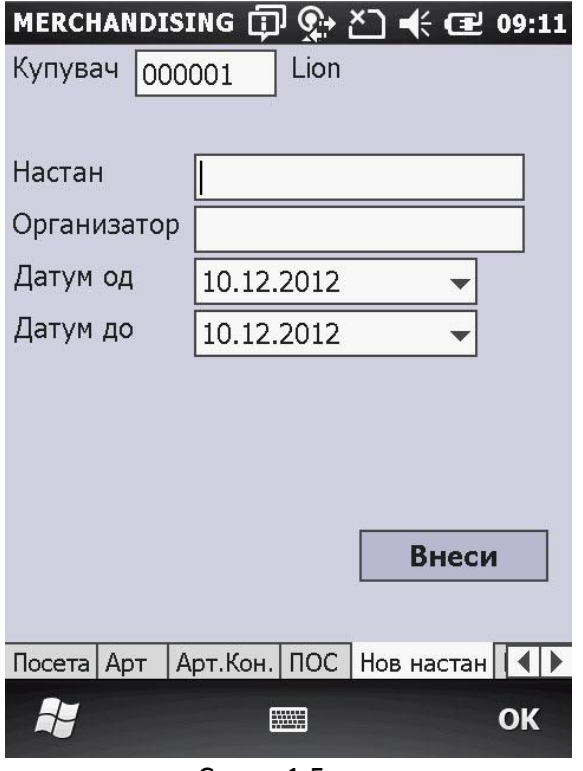

Слика 1.5

Во Панелот Нов Настан се внесуваат настани кои комерцијалистот има задача да ги посети. Се внесуваат потребните податоци од слика 1.5 за новиот настан и со клик на копчето Внеси податоци истите се внесуваат во локалната база на уредот.

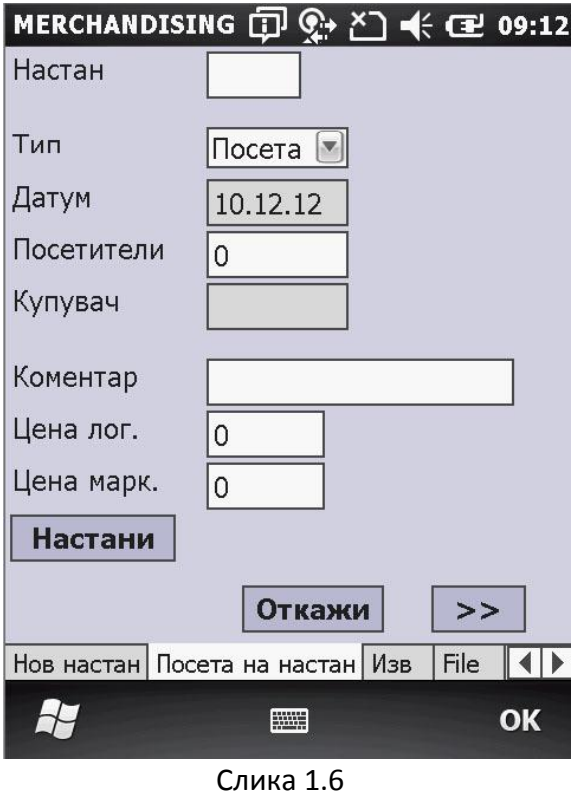

Во Панелот Посета на настан се внесува датумот на посета, фреквентност на настанот т.е бројот на посетители коминтентот или купувачот како и цената на логистика и маркетиншката цена. На копчето Настани се избира Настанот за кој се внесуваат податоците. На копчето '>>' – стрелки надесно се активира панелот за внесување на ставки за настанот.

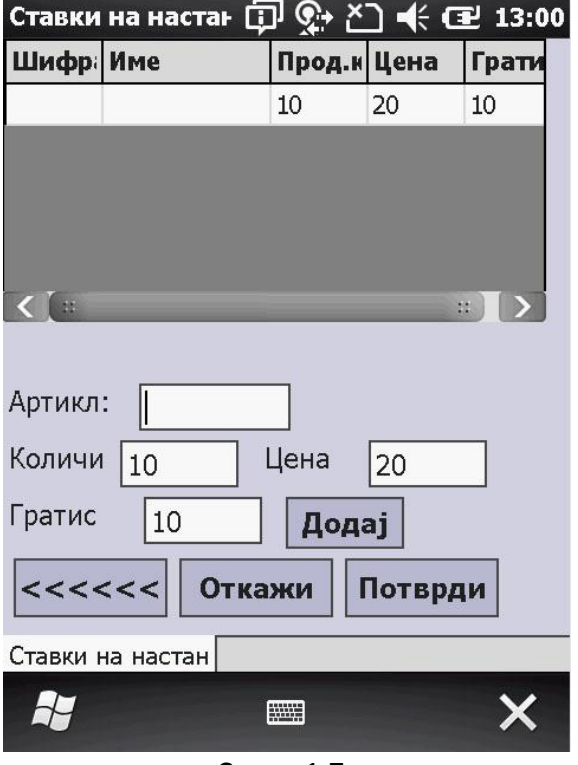

Слика 1.7

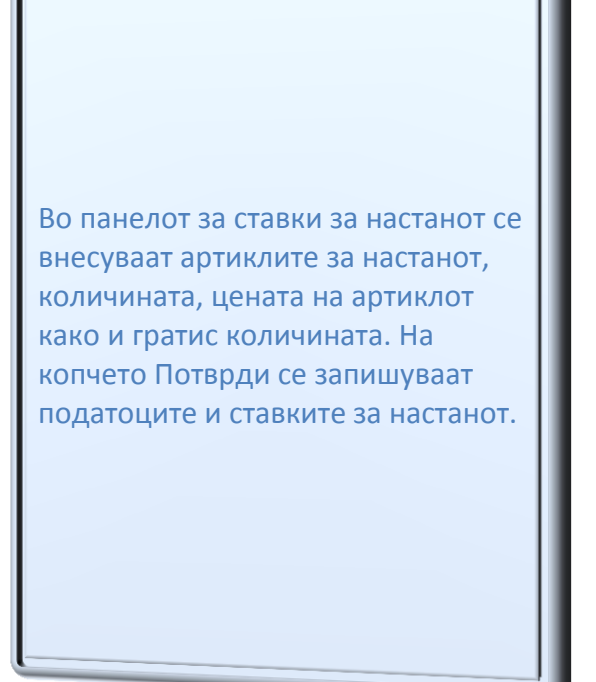

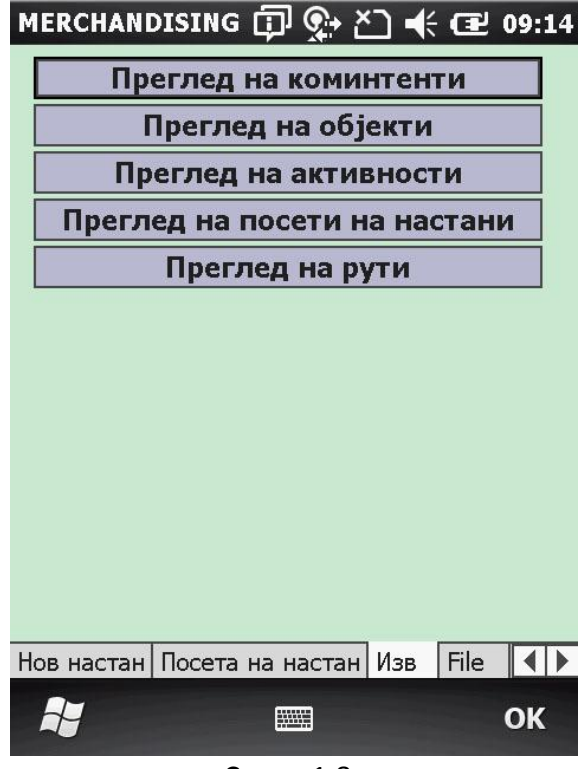

Слика 1.8

Во Изв Панелот се наоѓаат извештаите за целокупната работа со Merchandise Програмата. Тука можеме да добиеме извештај за Преглед на Коминтенти, Преглед на Објекти, Преглед на Активности, Преглед на посети на Настани и Преглед на рути.

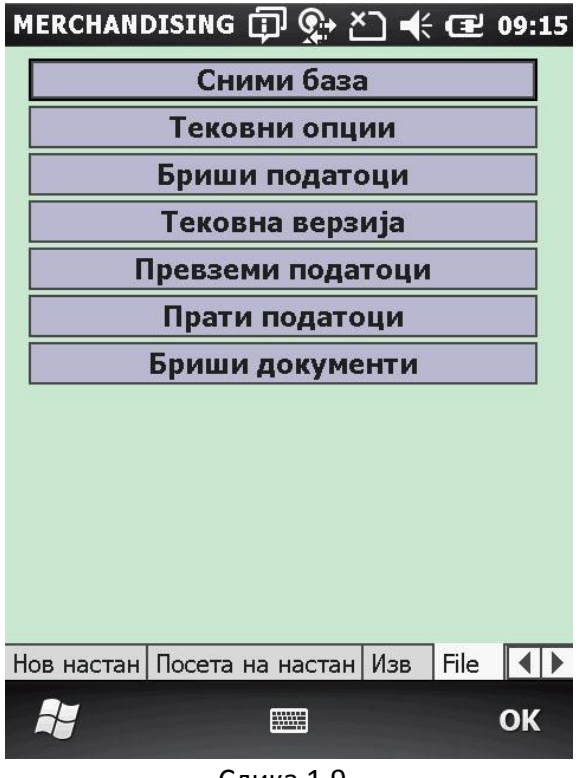

Слика 1.9

Во File Панелот се наоѓаат Контролните панели за работа на Merchandise Програмата. Тука можеме да Превземеме податоци од серверот, да Пратиме Податоци на серверот, да превземеме нова верзија од програмот, да бришеме податоци или пак документи.

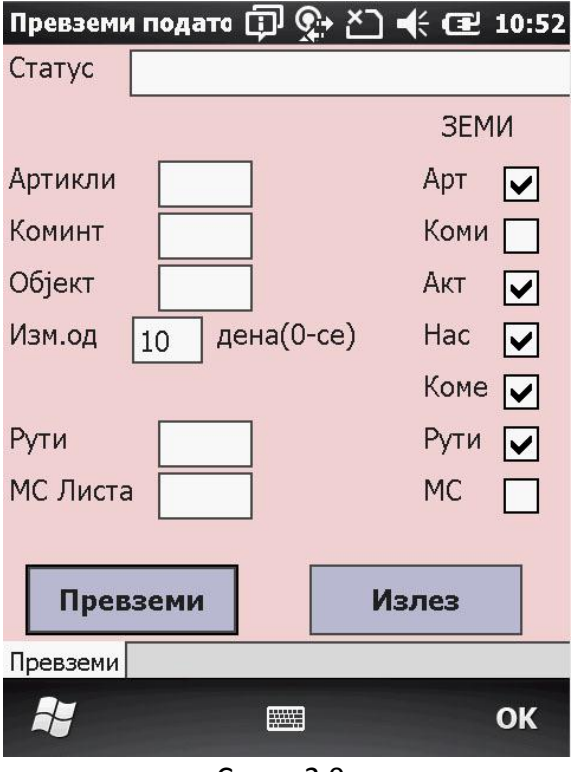

Слика 2.0

Панелот за Превземање на Податоци служи за преземање на податоци од серверот, се штиклираат податоците кои сакаме да ги превземеме од сервер како на пр. Артикли, Коминтенти, Активности, Настани, Коментари, Рути и MC листи т.е прашалници. Во полето Изм.од се внесува бројот на изминати денови од измените кои сакаме да ги превземеме.

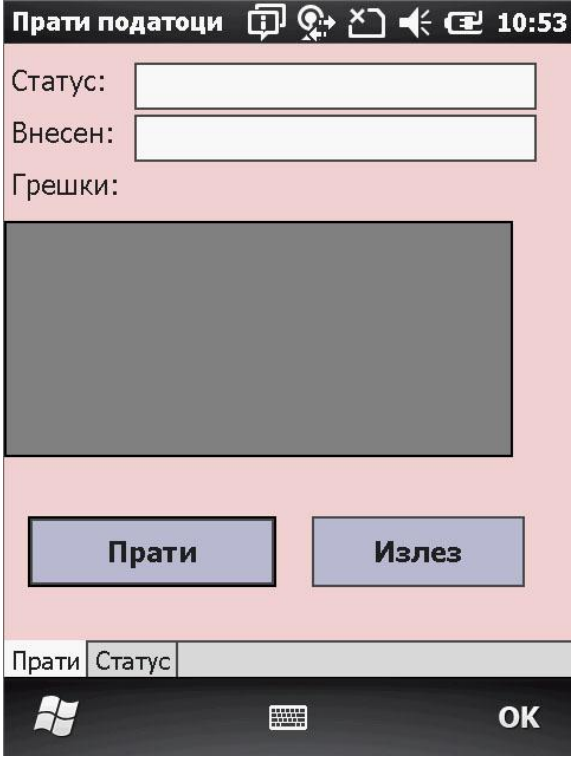

Слика 2.1

Во Панелот Прати податоци ги праќаме податоците кои сме ги запишале, на сервер односно во централа, со клик на копчето Прати. Во лабелите статус и внесен се прикажува бројот на пренесени податоци и податоци кои уредот не успеал да ги внесе. Во случај некој од податоците да не е внесен постапката се повторува. Панелот Статус служи за детален преглед на пратените и непратените податоци.

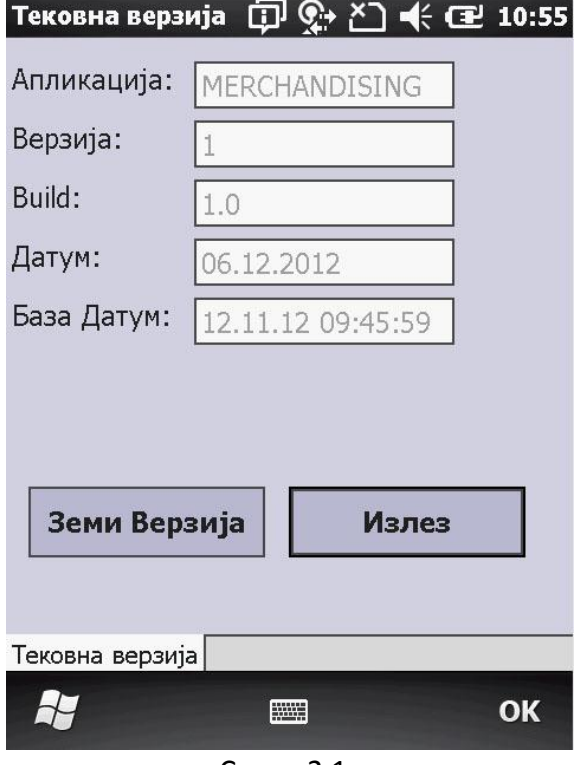

Слика 2.1

Во Панелот Тековна Верзија можеме да видиме која верзија од програмот ја имаме инсталирана на уредот. Исто така можеме да превземеме нова верзија на програмот доколку постои на серверот. Со клик на копчето Земи Верзија, програмот автоматски ке се поврзе на сервер ќе провери дали има понова верзија и доколку има, истата ќе ја превземе и автоматски ќе ја сними.